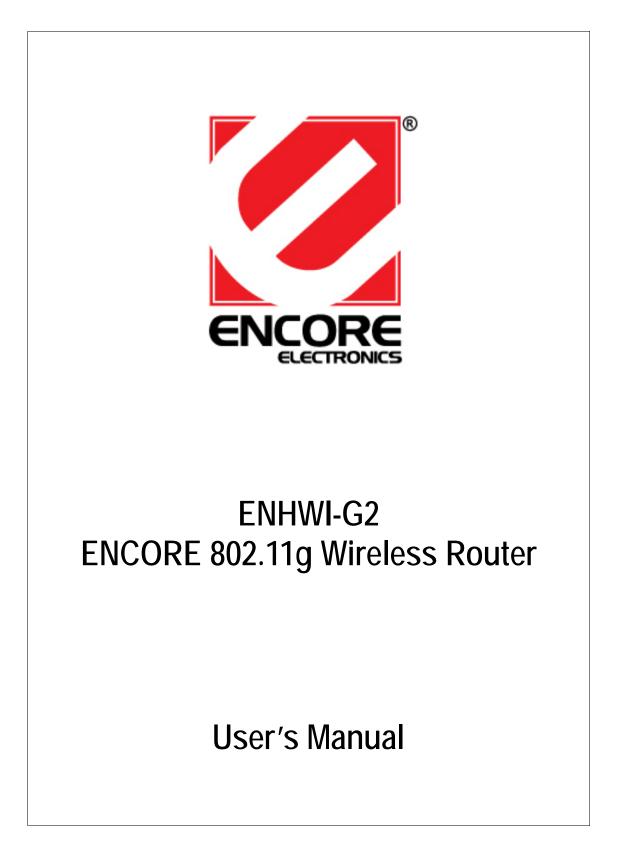

# **FCC Certifications**

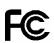

#### Federal Communication Commission Interference Statement

This equipment has been tested and found to comply with the limits for a Class B digital device, pursuant to Part 15 of the FCC Rules. These limits are designed to provide reasonable protection against harmful interference in a residential installation. This equipment generates, uses and can radiate radio frequency energy and, if not installed and used in accordance with the instructions, may cause harmful interference to radio communications. However, there is no guarantee that interference will not occur in a particular installation. If this equipment does cause harmful interference to radio or television reception, which can be determined by turning the equipment off and on, the user is encouraged to try to correct the interference by one of the following measures:

-Reorient or relocate the receiving antenna.

-Increase the separation between the equipment and receiver.

-Connect the equipment into an outlet on a circuit different from that to which the receiver is connected.

-Consult the dealer or an experienced radio/TV technician for help.

This device complies with Part 15 of the FCC Rules. Operation is subject to the following two conditions: (1) This device may not cause harmful interference, and (2) this device must accept any interference received, including interference that may cause undesired operation.

FCC Caution: Any changes or modifications not expressly approved by the party responsible for compliance could void the user's authority to operate this equipment.

#### **IMPORTANT NOTE:**

#### FCC Radiation Exposure Statement:

This equipment complies with FCC radiation exposure limits set forth for an uncontrolled environment. This equipment should be installed and operated with minimum distance 20cm between the radiator & your body. This transmitter must not be co-located or operating in conjunction with any other antenna or transmitter.

IEEE 802.11b or 802.11g operation of this product in the U.S.A. is firmware-limited to channels 1 through 11.

# **CE Mark Warning**

# €€

This equipment complies with the requirements relating to electromagnetic compatibility, EN 55022 class B for ITE, the essential protection requirement of Council Directive 89/336/EEC on the approximation of the laws of the Member States relating to electromagnetic compatibility.

Company has an on-going policy of upgrading its products and it may be possible that information in this document is not up-to-date. Please check with your local distributors for the latest information. No part of this document can be copied or reproduced in any form without written consent from the company.

## Trademarks:

All trade names and trademarks are the properties of their respective companies. Copyright © Encore Electronics, Inc. 2007, All Rights Reserved.

# Table of Contents

| Unpacking Information                  |
|----------------------------------------|
| Introduction To Wireless Router2       |
| General Description 2                  |
| Key Features ······ 3                  |
| The Front Panel······4                 |
| System LEDs 4                          |
| Port LEDs (Wireless) 4                 |
| Port LEDs (WAN) ······ 4               |
| Port LEDs (LAN)5                       |
| The Rear Panel5                        |
| Power Connection5                      |
| Placement (Optional)5                  |
| Restore Default Button 6               |
| Installing And Using Wireless Router7  |
| Network configuration setup 7          |
| Computer configuration setup8          |
| Management10                           |
| Wireless Router configuration setup 10 |
| Setup Wizard12                         |
| Operation Mode16                       |
| Wireless ······17                      |
| Basic Settings17                       |
| Advanced Settings19                    |
| Security21                             |
| Access Control23                       |
| WDS Setting24                          |
| TCP/IP Setting25                       |

| LAN Interface Setup 25     |
|----------------------------|
| WAN Interface Setup 26     |
| Static IP Mode26           |
| Firewall Configuration 31  |
| Port Filtering31           |
| IP filtering32             |
| MAC filtering33            |
| Port forwarding 34         |
| URL Filtering35            |
| Virtual DMZ 36             |
| Management 37              |
| Status 37                  |
| Statistics                 |
| DDNS                       |
| Time Zone Setting 40       |
| System Log 40              |
| Upgrade Firmware 41        |
| Save and Reload Settings42 |
| Password 42                |
| Product Specifications43   |

# Unpacking Information

Thank you for purchasing the product. Before you start, please check all the contents of this package.

The product package should include the following:

- 1. One Wireless Router

- One power adapter
   One User Manual (CD)
   One detachable antenna

## Introduction To Wireless Router

#### General Description

ENCORE Wireless Router built-in with 4-port 10/100Mbps Fast Ethernet Switch is the latest generation of Wireless router product for Home/Office and SOHO users. This full-feature and self-contained compact Wireless Router will be fully for broadband access in both of LAN and Wireless environment. This device has been specifically designed to provide LAN and Wireless users the most cost-effective method with multiple accesses to the Internet at the cost of a single public IP address (IP Sharing) and enjoy the true Plug-and-Play installation. Moreover, the built-in 4-port 10/100Mbps switch lets users plug the network cable into the device without buying additional switch.

This device is also an Access Point. It has a built-in wireless LAN. Users can connect to Internet using wireless network interfaces anywhere within the range of its radio transmission. It's ideal for SOHO users who require instant and convenient access to Internet without the restriction of connecting cables.

The friendly WEB-based graphics interface for setup makes any inexperienced users soon enter plug-and-play operation. Embedded DHCP server simplified IP address management and no MIS people needed for daily technical services. What is more, NAT/firewall is also implemented on this compact Router Box for protecting whole LAN from outside attack.

#### Key Features

The switch provides the following key features:

- Complies with IEEE 802.11b/g wireless standards
- Provides one 802.11b/g wireless Reverse SMA detachable antenna
- High speed transfer data rate up to 54Mbps
- Supports turbo mode for 72Mbps data transfer
- Supports wireless data encryption with 64/128-bit WEP, WPA (TKIP with IEEE 802.1x), WPA2 and AES functions
- Supports system log
- Supports authentication for wireless connectivity based on ESSID
- Provides MAC access control and hidden SSID function
- WDS supported with WEP, TKIP and AES encryption
- Channel : USA 11, Europe 13
- Supports NAT/NAPT IP Sharing
- Supports Static IP, PPPoE, PPTP, & DHCP client
- SPI Anti-DoS Firewall; Virtual DMZ; DNS relay; UPnP
- Provides DHCP server
- Supports ALG for FTP, NetMeeting, DDNS (DynDNS, TZO)
- Supports firmware upgrade function via Web
- Compliant with FCC Part 15.247 for US, ETS 300 328 for Europe
- Flash : 2MB NOR type, SDRAM : 8MB
- Certifications : FCC Class B, CE Mark

## The Front Panel

The front panel of the Wireless Router is shown below.

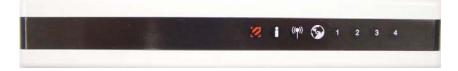

#### System LEDs

System LED indicators locate on the front panel for showing the operating status of the whole device.

- Power (red Encore icon) LED This indicator lights green when the Wireless Router is receiving power; otherwise, it is off.
- Status (" i " icon) LED

The LED will be dark for a few seconds when the system is started. After that, the LED will blink periodically to show the Wireless Router is working normally. If the LED stays green/dark that means the system failed, you need to contact your agent or try to reboot the system.

#### Port LEDs (Wireless)

- ACT (Antenna icon) LED
  - I. When Wireless AP is ready for data transmitting and receiving, it is steady green.
  - II. When the data is transmitting or receiving, it is blinking green.

#### Port LEDs (WAN)

WAN Port LED (Globe icon) indicators locate on the front panel for showing the operating status of WAN port.

### Act/Link LED

The LED stays light (green) means the port has good linkage to its associated devices.

The LED will blink green when there is traffic transverse the port.

#### Port LEDs (LAN)

Port LEDs (LAN) indicators locate on the front panel for showing the operating status of 10/100Mbps Fast Ethernet switching ports.

• Act/Link LED Every port has a Act/Link LED. Steady green (link state) indicates that the port has good linkage to its associated devices. Flashing green indicates that the port is receiving or transmitting data between its associated devices.

#### The Rear Panel

The rear panel of ENCORE Router is shown below

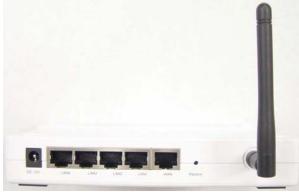

#### **Power Connection**

Plug the circle end of the power adapter firmly into the rear panel of ENCORE Router, and the other end put into an electric service outlet then the system is ready.

#### Placement (Optional)

There are three ways to place the Router. The first way is to place the Router horizontally on a surface. The second way is to attach the router to the wall. The third way is to stand the Router vertically on a surface. These options are explained in further detail below.

#### **Desktop Option**

- 1. The Router has one plastic stand that can be divided into two parts.
- 2. Combine one part of stand with the side of router.
- 3. Do the same with the

second part.

#### 4. Place the Router

#### Wall-mount option

Before attach this router on the wall, you have to finish the desktop option steps first.

- 1. Select a location with access for cables and a power outlet.
- 2. Unplug the unit. Place it upside down on a flat surface and mark the two holes for anchors.
- 3. Installing the Wall mount anchor (plastic) into the wall with tools such as drill or hammer.
- 4. Insert the provided screws in each hole of the stand parts.
- 5. Attaches the unit to the anchors on the wall.

#### Stand Option

- 1. The Router includes two stand parts.
- 2. Combine two parts into one stand. Combine it with the side of router near the power port. Push the stand up to snap it into place.
- 3. Place the Router.

#### **Restore Default Button**

- Push the button for more than 5 seconds and then release it, the system will return to factory default setting. In the meantime, system rewrites flash to default value and Status LED halts for a while. Approximately 60 seconds later, the Status LED blinks green periodically, now the whole system parameters have returned to factory default value. If the process has been interrupted by any reason (power off...), the system will fail. Before performing the process, ensure a safe operating environment please !
- 2. To reboot the Router, Press the button for 2-5 seconds and then release it, and all the setting won't be erased. Wait for the Router to complete the reboot, and then you can start to use it.

## Warning: Incomplete factory setting recovery procedure will cause ENCORE Router malfunction ! If you are unfortunately in this situation, do not try to repair it by yourself. Consult your local distributor for help !

## Installing And Using Wireless Router

This Chapter provides a step-by-step guide to the installation and configuration of ENCORE Wireless Router. We suggest you go over the whole chapter and then do more advanced operation.

## Network configuration setup

Steps to build up the network:

- Connect the ADSL or Cable modem to the Ethernet WAN port on the back of ENCORE Wireless Router by using the UTP cable.
   Connect the phone line from the wall socket to the line-in port on the ADSL
- modem, or the coaxial cable to the line-in port on the Cable modem.
- > Plug in the power adapter to the modem and turn on the power. Install the Ethernet card into the computer by referring to the User Guide that came with the card.
- > Connect the computer to ENCORE Wireless Router by using standard twisted-pair Ethernet cable from the computer's Ethernet card to an 10/100Mbps Ethernet port on the back of ENCORE Wireless Router.
- Plug in the power adapter to the Router and the other side to the wall outlet.

## Computer configuration setup

In order to communicate with this Wireless Router, you have to configure the IP addresses of your computer to be compatible with the device. The router supports DHCP server and it is enabled as default. Users that configure your IP address as **"Obtain an IP address automatically"** may skip the following IP configuration instruction.

Note:

1. The default network setting of the device:

| IP address:  | 192.168.1.1   |
|--------------|---------------|
| Subnet Mask: | 255.255.255.0 |
| DHCP Server: | enabled       |

- 2. In the following TCP/IP configuration guide, the IP address "192.168.1.2" is assumed to be your IP address if you want to specify IP addresses manually. Please **DO NOT** choose 192.168.1.1 for the IP address (192.168.1.1) has been set as the default IP for this device.
- 3. The following TCP/IP configuration guide uses windows XP as the presumed operation system.

Procedures to configure IP addresses for your computer

- 1. If you are in Classic Start menu view, click Start→Settings→Control Panel→Network Connections.
  - If you are in Start menu view, click Start→Control Panel→ Network Connections.
- 2. Double click "Local Area Connection"

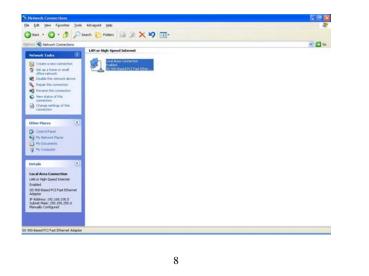

| 3. | Choose Internet Protocol | (TCP/IP) | ) and click Pro | perties. |
|----|--------------------------|----------|-----------------|----------|
|----|--------------------------|----------|-----------------|----------|

| 1.0000 0        | t using:                                           |
|-----------------|----------------------------------------------------|
| S S             | iiS 900-Based PCI Fast Ethernet Adapter            |
|                 | <u>C</u> onfigure                                  |
| This c <u>o</u> | nnection uses the following items:                 |
|                 | Client for Microsoft Networks                      |
|                 | File and Printer Sharing for Microsoft Networks    |
|                 | QoS Packet Scheduler<br>Thternet Protocol (TCP/IP) |
|                 |                                                    |
| -               | nstall Uninstall Properties                        |
| 1               |                                                    |
| Desci           | iption                                             |
| Desci           | s your computer to access resources on a Microsoft |
| Descr           | s your computer to access resources on a Microsoft |

4. You may choose "Obtain an IP address automatically"(recommend) to get IP address automatically or choose "Use the following IP address" to specify IP addresses manually. Please click the OK button after your configuration.

| ieneral                                                                                                    |                                                                                     |
|----------------------------------------------------------------------------------------------------|-------------------------------------------------------------------------------------|
|                                                                                                    | l automatically if your network supports<br>ed to ask your network administrator fo |
| O Obtain an IP address autor                                                                                                    | natically                                                                           |
| Ose the following IP address                                                                                                    | s]                                                                                  |
| IP address:                                                                                                    | 192.168.1.2                                                                         |
| S <u>u</u> bnet mask:                                                                                                    | 255 . 255 . 255 . 0                                                                 |
| Default gateway:                                                                                                    | 192.168.1.254                                                                       |
| Obtain DNS server address                                                                                                    | automatically                                                                       |
| ✓ ● Use the following DNS served and the following DNS served and the | rer addresses:                                                                      |
| Preferred DNS server:                                                                                                    |                                                                                     |
| <u>A</u> lternate DNS server:                                                                                                    | · · ·                                                                               |
|                                                                                                    | Advanced.                                                                           |
|                                                                                                    |                                                                                     |

| Ма | nag | em | ent |
|----|-----|----|-----|
|    |     |    |     |

## Wireless Router configuration setup

In order to make the whole network operate successfully, it is necessary to configure ENCORE Router through your computer has a WEB browser installed. Please follow up the steps listed below.

- 1. Double click the Internet WEB browser icon on your desktop screen (Netscape Communicator 4.0 and Internet Explorer 3.0 or update version)
- 2. Type 192.168.1.1 into the URL WEB address location and press Enter.

| File Edit | : View Favo | orites Tools H | lelp      | 1 |
|-----------|-------------|----------------|-----------|---|
| + Back    | · 🛞 🛛       | 🗿 🖓 🛛 🎯 Hist   | ory 🛛 🖬 🎒 |   |

- 3. The Username and Password Required window appears.
  - Enter admin in the User Name location (default value).
  - Enter admin in the Password location (default value).
  - Click "OK" button

| 3 | Site:               | 192.168.1.1                       |
|---|---------------------|-----------------------------------|
|   | Realm               | 802.11g Wireless Broadband Router |
|   | <u>U</u> ser Name   | admin                             |
|   | <u>P</u> assword    | XXXXX                             |
|   | □ <u>S</u> ave this | password in your password list    |

| Site contents:                                                                            | 802.11g<br>Setup Wizard                                                                                                    | Wireless                        | Broadband             | Router |
|-------------------------------------------------------------------------------------------|----------------------------------------------------------------------------------------------------|---------------------------------|-----------------------|--------|
| Setup Wizard<br>Operation Mode<br>Wireless                                                | CANCER IN COURSE                                                                                                    |                                 |                       |        |
| <ul> <li>TCP/IP Settings</li> <li>Firewall</li> <li>Management</li> <li>Logout</li> </ul> | Welcome to Setup Wizard.                                                                                                    | he through following steps. Be; | i la dishi Nas        |        |
|                                                                                           | I. Schup Operation Mode     I. Schup Operation Mode     Choose your Time Zone     Schup LAN Interface     Schup WAN Interface     Wireless Security Setting     Wireless Security Setting |                                 | n of chicking on mat. |        |
|                                                                                           | 6. Wireless Security Setting                                                                                                    |                                 | Nert>>                |        |
|                                                                                           |                                                                                                    |                                 |                       |        |
|                                                                                           |                                                                                                    |                                 |                       |        |
|                                                                                           |                                                                                                    |                                 |                       |        |
|                                                                                           |                                                                                                    |                                 |                       |        |
|                                                                                           |                                                                                                    |                                 |                       |        |
|                                                                                           |                                                                                                    |                                 |                       |        |
|                                                                                           |                                                                                                    |                                 |                       |        |
|                                                                                           |                                                                                                    |                                 |                       |        |
|                                                                                           |                                                                                                    |                                 |                       |        |

## Setup Wizard

If you are using the router for the first time, you may follow the procedures of the setup wizard to do a step-by-step configuration.

**Note:** The following instruction does an overall introduction to the Setup Wizard. For detail information to each item, please refer to instruction of each page.

1. To start the Setup Wizard, click the "Next" button to proceed.

|     | etup wizard will guide you to configure access point for first time. Please<br>w the setup wizard step by step. |
|-----|----------------------------------------------------------------------------------------------------|
| Tel | come to Setup Wizard.                                                                                           |
|     | Wizard will guide you the through following steps. Begin by                                                     |
| 11C | <b>.ing on Next.</b><br>Setup Operation Mode                                                                    |
|     |                                                                                                    |

2. Select your demanding operation mode and click "Next".

| 9 Gateway: | In this mode, the device is supposed to connect to internet via ADSL/Cable Modern. The NA<br>is enabled and PCs in four LAN ports share the same IP to ISP through WAN port. The<br>connection type can be setup in WAN page by using PPPOE, DHCP client, PPTP client or<br>static IP. |
|------------|----------------------------------------------------------------------------------------------------|
| Bridge:    | In this mode, all ethemet ports and wireless interface are bridged together and NAT function disabled. All the WAN related function and firewall are not supported.                                                                                                    |
|            | Cancel < <back next="">&gt;</back>                                                                                                    |

| 2. Time Zo                                                                                                    | one Setting                                                                                                    |  |
|----------------------------------------------------------------------------------------------------|----------------------------------------------------------------------------------------------------|--|
| You can maintain t                                                                                              | he system time by synchronizing with a public time server over the Internet.                                                                                                    |  |
| Enable NTP                                                                                                    | client update                                                                                                    |  |
| Time Zone Selec                                                                                                 | ct : (GMT+08:00)Taipei                                                                                                    |  |
| NTP server :                                                                                                    | 192.5.41.41 - North America 💌                                                                                                    |  |
|                                                                                                    |                                                                                                    |  |
|                                                                                                    |                                                                                                    |  |
|                                                                                                    |                                                                                                    |  |
|                                                                                                    |                                                                                                    |  |
|                                                                                                    | Cancel < <back next="">&gt;</back>                                                                                                    |  |
|                                                                                                    |                                                                                                    |  |
| Specify an IP                                                                                                   |                                                                                                    |  |
| the second second second second second second second second second second second second second second second s  | address and subnet mask for connecting to the router in LAN.                                                                                                    |  |
| in the second second second second second second second second second second second second second second second | address and subnet mask for connecting to the router in LAN.                                                                                                    |  |
| 3. LAN Inter                                                                                                    | address and subnet mask for connecting to the router in LAN.                                                                                                    |  |
| 3. LAN Inter<br>This page is used to cor                                                                        | address and subnet mask for connecting to the router in LAN.                                                                                                    |  |
| 3. LAN Inter<br>This page is used to cor<br>your Access Point. Her                                              | address and subnet mask for connecting to the router in LAN.<br><b>rface Setup</b><br>afigure the parameters for local area network which connects to the LAN port of<br>a you may change the setting for IP addresss, subnet mask, DHCP, etc                                 |  |
| 3. LAN Inter<br>This page is used to cor<br>your Access Point. Her                                              | address and subnet mask for connecting to the router in LAN.                                                                                                    |  |
| 3. LAN Inter<br>This page is used to cor<br>your Access Point. Her<br>IP Address:                               | address and subnet mask for connecting to the router in LAN.<br><b>rface Setup</b><br>afigure the parameters for local area network which connects to the LAN port of<br>a you may change the setting for IP addresss, subnet mask, DHCP, etc                                 |  |
| 3. LAN Inter<br>This page is used to cor<br>your Access Point. Her<br>IP Address:                               | address and subnet mask for connecting to the router in LAN.<br><b>rface Setup</b><br>afigure the parameters for local area network which connects to the LAN port of<br>e you may change the setting for IP addresss, subnet mask, DHCP, etc<br>192.168.1.1                  |  |
| 3. LAN Inter<br>This page is used to cor                                                                        | address and subnet mask for connecting to the router in LAN.<br><b>rface Setup</b><br>afigure the parameters for local area network which connects to the LAN port of<br>e you may change the setting for IP addresss, subnet mask, DHCP, etc<br>192.168.1.1                  |  |
| 3. LAN Inter<br>This page is used to cor<br>your Access Point. Her<br>IP Address:                               | address and subnet mask for connecting to the router in LAN.<br><b>rface Setup</b><br>afigure the parameters for local area network which connects to the LAN port of<br>e you may change the setting for IP addresss, subnet mask, DHCP, etc<br>192.168.1.1                  |  |
| 3. LAN Inter<br>This page is used to cor<br>your Access Point. Her<br>IP Address:                               | address and subnet mask for connecting to the router in LAN.<br><b>rface Setup</b><br>afigure the parameters for local area network which connects to the LAN port of<br>e you may change the setting for IP addresss, subnet mask, DHCP, etc<br>192.168.1.1                  |  |
| 3. LAN Inter<br>This page is used to cor<br>your Access Point. Her<br>IP Address:                               | address and subnet mask for connecting to the router in LAN.<br><b>rface Setup</b><br>afigure the parameters for local area network which connects to the LAN port of<br>e you may change the setting for IP addresss, subnet mask, DHCP, etc<br>192.168.1.1                  |  |
| 3. LAN Inter<br>This page is used to cor<br>your Access Point. Her<br>IP Address:                               | address and subnet mask for connecting to the router in LAN.<br><b>rface Setup</b><br>afigure the parameters for local area network which connects to the LAN port of<br>e you may change the setting for IP addresss, subnet mask, DHCP, etc<br>192.168.1.1<br>255.255.255.0 |  |
| 3. LAN Inter<br>This page is used to cor<br>your Access Point. Her<br>IP Address:                               | address and subnet mask for connecting to the router in LAN.<br><b>rface Setup</b><br>afigure the parameters for local area network which connects to the LAN port of<br>e you may change the setting for IP addresss, subnet mask, DHCP, etc<br>192.168.1.1<br>255.255.255.0 |  |
| 3. LAN Inter<br>This page is used to cor<br>your Access Point. Her<br>IP Address:                               | address and subnet mask for connecting to the router in LAN.<br><b>rface Setup</b><br>afigure the parameters for local area network which connects to the LAN port of<br>e you may change the setting for IP addresss, subnet mask, DHCP, etc<br>192.168.1.1<br>255.255.255.0 |  |

|                                                                                                  | parameters from                                                                                               | vour ISD                                                                                                    | ose        |
|--------------------------------------------------------------------------------------------------|----------------------------------------------------------------------------------------------------|----------------------------------------------------------------------------------------------------|------------|
|                                                                                                  |                                                                                                    |                                                                                                    |            |
|                                                                                                  | 4. WAN 100                                                                                                    | erface Setup                                                                                                    |            |
|                                                                                                  | This page is used to co<br>your Access Point. He<br>click the item value of                                   | onfigure the parameters for Internet network which connects to the WAN port of<br>ere you may change the access method to static IP, DHCP, PPPoE or PPTP by<br>WAN Access type.                                    |            |
|                                                                                                  | WAN Access Type                                                                                               | e: Static IP 💌                                                                                                    |            |
|                                                                                                  | IP Address:                                                                                                   | 10.10.10.1                                                                                                    |            |
|                                                                                                  | Subnet Mask:                                                                                                  | 255.255.0.0                                                                                                    |            |
|                                                                                                  | Default Gateway:                                                                                              | 10.10.254                                                                                                    |            |
|                                                                                                  | DNS :                                                                                                    | 168.95.1.1                                                                                                    |            |
|                                                                                                  |                                                                                                    |                                                                                                    |            |
|                                                                                                  |                                                                                                    |                                                                                                    |            |
|                                                                                                  |                                                                                                    | Cancel <-Back Next>>                                                                                                    | Ĩ          |
|                                                                                                  |                                                                                                    | Cancel < <back next="">&gt;</back>                                                                                                    | j          |
|                                                                                                  | Select the wireles                                                                                            | Cancel <back next="">&gt; ss parameters that are used for associating with this router a</back>                                                                                                    | ]<br>and ( |
|                                                                                                  | Select the wireles                                                                                            |                                                                                                    | ]<br>and ( |
|                                                                                                  | "Next"                                                                                                    | ss parameters that are used for associating with this router a                                                                                                    | )<br>and c |
| 4                                                                                                | "Next"<br>5. Wireless B                                                                                       | ss parameters that are used for associating with this router a                                                                                                    | ]<br>and ( |
| L<br>T                                                                                           | "Next"<br>5. Wireless B                                                                                       | ss parameters that are used for associating with this router a                                                                                                    | ]<br>and o |
| T<br>F                                                                                           | "Next"<br>5. Wireless Ba<br>Chis page is used to confi,<br>Access Point.                                      | ss parameters that are used for associating with this router a<br>masic Settings<br>igure the parameters for wireless LAN clients which may connect to your                                                        | and (      |
| T<br>2<br>E                                                                                      | "Next"<br>5. Wireless B<br>This page is used to confi<br>Access Point.<br>Band:                               | ss parameters that are used for associating with this router a                                                                                                    | and (      |
| T<br>/<br>E                                                                                      | "Next"<br>5. Wireless B<br>This page is used to confu<br>Access Point.<br>Band:<br>Mode:                      | ss parameters that are used for associating with this router a<br><b>basic Settings</b><br>igure the parameters for wheless LAN clients which may connect to your<br>2.4 GHz (B+G) •<br>AP •                       | ]<br>and ( |
| T<br>J<br>F<br>N<br>S                                                                            | "Next"<br>5. Wireless Bi<br>Chis page is used to confi<br>Access Point.<br>Band:<br>Mode:<br>SSID:            | ss parameters that are used for associating with this router a<br><b>asic Settings</b><br>igure the parameters for wireless LAN clients which may connect to your<br>2.4 GHz (B+G) •<br>AP •<br>WLAN-11g-GW        | and o      |
| 1<br>7<br>7<br>7<br>7<br>7<br>7<br>7<br>7<br>7<br>7<br>7<br>7<br>7<br>7<br>7<br>7<br>7<br>7<br>7 | "Next"<br>5. Wireless B<br>This page is used to confu<br>Access Point.<br>Band:<br>Mode:                      | ss parameters that are used for associating with this router a<br><b>basic Settings</b><br>igure the parameters for wheless LAN clients which may connect to your<br>2.4 GHz (B+G) •<br>AP •                       | and (      |
| 1<br>7<br>7<br>7<br>7<br>7<br>7<br>7<br>7<br>7<br>7<br>7<br>7<br>7<br>7<br>7<br>7<br>7<br>7<br>7 | "Next"<br>5. Wireless B<br>Chis page is used to confi<br>Access Point.<br>Band:<br>Mode:<br>SSID:<br>Country: | ss parameters that are used for associating with this router a<br>sasic Settings<br>igure the parameters for wheless LAN clients which may connect to your<br>2.4 GHz (B+G) •<br>AP •<br>WLAN-11g-GW<br>USA(FOC) • | and o      |
| 1<br>-<br>-<br>-<br>-<br>-<br>-<br>-<br>-<br>-<br>-<br>-<br>-<br>-<br>-<br>-<br>-<br>-<br>-<br>- | "Next"<br>5. Wireless B<br>Chis page is used to confi<br>Access Point.<br>Band:<br>Mode:<br>SSID:<br>Country: | ss parameters that are used for associating with this router a<br>sasic Settings<br>igure the parameters for wheless LAN clients which may connect to your<br>2.4 GHz (B+G) •<br>AP •<br>WLAN-11g-GW<br>USA(FOC) • | and (      |

| configuration.                                                                                                    |
|----------------------------------------------------------------------------------------------------|
| 6. Wireless Security Setup                                                                                                    |
| This page allows you setup the wireless security. Turn on WEP or WPA by<br>using Encryption Keys could prevent any unauthorized access to your<br>wireless network. |
| Encryption: None                                                                                                    |
|                                                                                                    |
|                                                                                                    |
| Cancel < <back finished<="" td=""></back>                                                                                                    |
|                                                                                                    |
|                                                                                                    |
|                                                                                                    |
|                                                                                                    |
|                                                                                                    |
|                                                                                                    |
|                                                                                                    |
|                                                                                                    |
|                                                                                                    |

|                        | Aode                                                                                                    |
|------------------------|----------------------------------------------------------------------------------------------------|
| You can setup differe: | nt modes to LAN and WLAN interface for NAT and bridging function.                                                                                                    |
| 9 Gateway:             | In this mode, the device is supposed to connect to internet via ADSL/Cable Moden<br>The NAT is enabled and PCs in LAN ports share the same IP to ISP through WA<br>port. The connection type can be setup in WAN page by using PPPOE, DHCP clie<br>PPTP client or static IP. |
| 🛡 Bridge:              | In this mode, all ethemet ports and wireless interface are bridged together and NA'<br>function is disabled. All the WAN related function and firewall are not supported.                                                                                                    |
| Apply Change           | Reset                                                                                                    |
|                        |                                                                                                    |
|                        |                                                                                                    |
|                        |                                                                                                    |
|                        |                                                                                                    |
|                        |                                                                                                    |

### Wireless

Wireless Access Point builds a wireless LAN and can let all PCs equipped with IEEE802.11b/g wireless network adaptor connect to your Intranet. It supports WEP encryption and MAC address filter to enhance the security of your wireless network.

#### **Basic Settings**

You can set up the configuration of your Wireless and monitor the Wireless Clients associate with your AP.

## Configuration

| Disable Wireless LAN                                           | To Disable interface of Wireless LAN                       |  |  |
|----------------------------------------------------------------|------------------------------------------------------------|--|--|
| Interface                                                      |                                                            |  |  |
| Band                                                           | To select a band for this device to match 802.11b,         |  |  |
|                                                                | 802.11g or both.                                           |  |  |
| Mode                                                           | Configure this device as AP, WDS or both.                  |  |  |
| SSID                                                           | The name of the wireless network                           |  |  |
| Country                                                        | Select the region you live.                                |  |  |
| Associated Clients Click "Show Active Clients" button, then an |                                                            |  |  |
|                                                                | Wireless Client Table" will pop up. You can see the        |  |  |
|                                                                | status of all active wireless stations that are connecting |  |  |
|                                                                | to the access point.                                       |  |  |
| Enable Universal                                               | Mark this checkbox to enable Universal Repeater Mode       |  |  |
| Repeater Mode                                                  | which acts this device as an AP and client                 |  |  |
| •                                                              | simultaneously.                                            |  |  |
| SSID of Extended                                               | While you enable the Universal Repeater Mode, you          |  |  |
| Interface                                                      | have to specify an SSID for the extended interface.        |  |  |

Click **<Apply changes>** button at the bottom of the screen to save the above configurations. You can now configure other advance sections or start using the router (with the advance settings in place)

## Active Wireless Client Table

•

This is the window that pops up after clicking the "Show Active Clients" button.

| AC Address        | Tx Packet | Rx Packet | Tx Rate<br>(Mbps) | Power<br>Saving | Expired<br>Time (s) |
|-------------------|-----------|-----------|-------------------|-----------------|---------------------|
| 10:e0:4c:81:96:77 | 32        | 46        | 48                | no              | 300                 |

| MAC Address  | MAC address of this active wireless station.                                                                                                    |
|--------------|----------------------------------------------------------------------------------------------------|
| Tx Packet    | The number of transmitted packets that are sent out from this active wireless station.                                                                                                    |
| Rx Packet    | The number of received packets that are received by this active wireless station.                                                                                                    |
| TX Rate      | The transmission rate                                                                                                    |
| Power Saving | Shows if the wireless client is in Power Saving mode                                                                                                    |
| Expired Time | This is the time in second before dissociation. If the wireless keeps idle longer than the expired time, this wireless router will dissociate it. The wireless client station has to associate again when it is active. |
| Refresh      | Refresh the "Active Wireless Client Table".                                                                                                    |
| Close        | Close the "Active Wireless Client Table".                                                                                                    |
|              |                                                                                                    |

## **Advanced Settings**

You can set advanced wireless LAN parameters of this router. The parameters include Authentication Type, Fragment Threshold, RTS Threshold, Beacon Interval, Data Rate, Preamble Type, Broadcast SSID, IAPP and 802.11g Protection. We recommend not changing these parameters unless you know what changes will be there on this router.

#### Wireless Advanced Settings

| Authentication Type: | 🗩 Open System 🔍 Shared Key 🔍 Auto |
|----------------------|-----------------------------------|
| Fragment Threshold:  | 2346 (256-2346)                   |
| RTS Threshold:       | 2347 (0-2347)                     |
| Beacon Interval:     | 100 (20-1024 ms)                  |
| Data Rate:           | Auto 💌                            |
| Preamble Type:       | ♥ Long Preamble ♥ Short Preamble  |
| Broadcast SSID:      | 🗢 Enabled 🔍 Disabled              |
| LAPP:                | 🕏 Enabled 🔎 Disabled              |
| 802.11g Protection:  | Enabled Ø Disabled                |
| RF Output Power:     | ♥100% ♥50% ♥25% ♥10% ♥5%          |
| Turbo Mode:          | ● Auto ● Always ● Off             |

## Configuration

|                        | Open System<br>mode | Wireless AP can associate with this wireless router without WEP encryption.                                                                                                   |
|------------------------|---------------------|----------------------------------------------------------------------------------------------------|
| Authentication<br>Type | Shared Key<br>mode  | You should also setup WEP key in<br>the "Security" page and wireless<br>AP associating with this wireless<br>router should use WEP encryption<br>in the authentication phase. |
|                        | Auto                | The wireless client can associate with this wireless router by using any one of these two Modes.                                                                              |
| Fragment<br>Threshold  |                     | maximum size of packet during the<br>The lower values you set, the worst<br>vill be.                                                                                          |

| RTS<br>Threshold      | If the packet size is smaller the RTS threshold, the wireless router will not send this packet by using the RTS/CTS mechanism.                                                                                                    |
|-----------------------|----------------------------------------------------------------------------------------------------|
| Beacon<br>Interval    | The period of time how long a beacon is broadcasted.                                                                                                    |
| Data Rate             | The "Data Rate" is the data packets limitation this wireless router can transmit. The wireless router will use the highest possible selected transmission rate to transmit the data packets.                                                                                                    |
| Preamble<br>Type      | It defines the length of CRC block in the frames<br>during the wireless communication. "Short<br>Preamble" is suitable for heavy traffic wireless<br>network. "Long Preamble" provides much<br>communication reliability                                                                                         |
| Broadcast<br>SSID     | If you enable "Broadcast SSID", every wireless<br>station located within the coverage of this wireless<br>router can discover this wireless router easily. If you<br>are building a public wireless network, enabling this<br>feature is recommended. Disabling "Broadcast<br>SSID" can provide better security. |
| IAPP                  | To enables multiple AP to communicate and pass<br>information regarding the location of associated<br>Stations.                                                                                                    |
| 802.11g<br>Protection | Some 802.11g wireless adapters support 802.11g protection, which allows the adapters searches for 802.11g singles only. Select the "Disabled" to disable supporting 802.11g protection or select "enable" to support this function.                                                                              |
| RF Output<br>power    | Select the RF (Radio Frequency) power. The RF output power has positive correlation with signal strength.                                                                                                    |
| Turbo Mode            | Some of our wireless adapters supports turbo<br>mode, which provides a better connection quality.<br>Select "Always" to support turbo mode or select "off"<br>to turn it off . Select "Auto" turns it on or off<br>automatically.                                                                                |

| At the page, you can s<br>security of your Wirele               | set up the WEP, WPA Encryption to ensure the<br>ess.                                                                                                    |
|-----------------------------------------------------------------|----------------------------------------------------------------------------------------------------|
| Wireless Security S                                             | etup                                                                                                    |
| This page allows you setup the<br>Encryption Keys could prevent | wireless security. Turn on WEP or WPA by using any unauthorized access to your wireless network.                                                                                                    |
| Encryption: None                                                | Set WEP Key                                                                                                    |
|                                                                 | 🗩 WEP 64 bits 🔎 WEP 128 bits                                                                                                    |
|                                                                 | Enterprise (RADIUS)  Personal (Pre-Shared Key)                                                                                                    |
| WPA Cipher Suite:                                               | OTKIP OAES                                                                                                    |
| WPA2 Cipher Suite:                                              | STRIP SAES                                                                                                    |
| Pre-Shared Key Format:                                          | Passphrase                                                                                                    |
| Pre-Shared Key:                                                 |                                                                                                    |
| Enable Pre-Authentication                                       |                                                                                                    |
|                                                                 |                                                                                                    |
| Authentication RADIUS Server: F                                 | Port 1812 IP address                                                                                                    |
|                                                                 | Port 1812 IP address Password Password                                                                                                    |
| Note: When encryption WEP is                                    |                                                                                                    |
|                                                                 |                                                                                                    |
| Note: When encryption WEP is Apply Changes Reset nfiguration    | To enable WEP, WPA, WPA2 and WPA2<br>Mixed encryption modes, select the option in<br>the drop list. If you select none, any data will<br>be transmitted without Encryption and any                                   |
| Note: When encryption WEP is Apply Changes Reset nfiguration    | To enable WEP, WPA, WPA2 and WPA2<br>Mixed encryption modes, select the option in<br>the drop list. If you select none, any data will<br>be transmitted without Encryption and any<br>station can access the router. |
| Note: When encryption WEP is                                    | To enable WEP, WPA, WPA2 and WPA2<br>Mixed encryption modes, select the option in<br>the drop list. If you select none, any data will<br>be transmitted without Encryption and any                                   |

| WPA Cipher Suite               | Select the WPA Cipher Suite to be TKIP or<br>AES                                                                                                    |
|--------------------------------|----------------------------------------------------------------------------------------------------|
| WPA2 Cipher Suite              | Select the WPA2 Cipher Suite to be TKIP or AES                                                                                                    |
| Pre-Shared key Format          | To decide the format, select what you need in the drop list.                                                                                                    |
| Pre-shared Key                 | Enter the Pre-shared Key according to the pre-shared key format you select.                                                                                                    |
| Enable Pre-Authenticatio<br>n  | You can mark this checkbox to enable<br>Pre-authentication after selecting Enterprise<br>(RADIUS) WPA 2 authentication mode                                                                                     |
| Authentication RADIUS<br>Sever | If you use RADIUS Sever to ensure your<br>security, you have to set up the parameters in<br>the item. To set up the Port, IP address and<br>Password of your RADIUS, Enter the Port<br>Number, IP and Password. |

Click **<Apply Change>** at the bottom of the screen to save the above configurations. You can now configure other advance sections or start using the router.

| control list in this page       | er of Access authentication of Stations, Set up the ge.                                                                                                    |
|---------------------------------|----------------------------------------------------------------------------------------------------|
| Wireless Acc                    |                                                                                                    |
| addresses are in the a          | red Listed', only those clients whose wireless MAC<br>access control list will be able to connect to your Access<br>.isted' is selected, these wireless clients on the list will not<br>le Access Point.                   |
| Wireless Access C               | Control Mode: Disable                                                                                                    |
| MAC Address:                    | Comment:                                                                                                    |
| Apply Changes                   | Reset                                                                                                    |
| Current Access Co               |                                                                                                    |
| MAC Addre                       | ss Comment Select                                                                                                    |
| Delete Selected                 | Delete All Reset                                                                                                    |
| Configuration                   |                                                                                                    |
| Wireless Access<br>Control Mode | Click on the drop list to choose the access<br>control mode. You may select "Allow listed" to<br>allow those allowed MAC addresses or select<br>"Deny Listed" to ban those MAC addresses from<br>accessing to this device. |
| MAC Address &<br>Comment        | To set up the Value of MAC Address &<br>Comment; enter the MAC Address and<br>Comment of station and click Apply Changes to<br>save.                                                                                       |
|                                 |                                                                                                    |
| Current Access<br>Control list  | To Delete the station on the list, Click the check<br>box in the select item and click the "Delete<br>Selected". If you want to delete all stations on<br>the list, click "Delete All" to remove all of them.              |

| WDS Set             | ngs                                                                                                    |      |
|---------------------|----------------------------------------------------------------------------------------------------|------|
| does. To do this, y | on System uses wireless media to communicate with other APs<br>vi must set these APs in the same channel and set MAC addres<br>inicate with in the table and then enable the WDS. |      |
| 📕 Enable W          | s .                                                                                                    |      |
| Add WDS AP:         | MAC Address                                                                                                    |      |
|                     | Comment                                                                                                    |      |
| Apply Change        | Reset Security Show Statistics                                                                                                    | ĺ    |
| Current WDS         | Dist                                                                                                    |      |
|                     |                                                                                                    | lect |
| Delete Selecte      | Delete All Reset                                                                                                    |      |
|                     |                                                                                                    |      |
| Wi                  | eless Distribution System allows the router t<br>s wirelessly. To make it work, you must ensu                                                                                     |      |

"Delete All" to remove all of them.

| LAN Interface Setup   |                                                                                                    |
|-----------------------|----------------------------------------------------------------------------------------------------|
|                       | configuration of LAN interface, Private IP of you router LAN<br>net mask for your LAN segment.                                                                       |
| LAN Interface Setu    |                                                                                                    |
|                       | the parameters for local area network which connects to the LAN<br>e you may change the setting for IP addresss, subnet mask,                                        |
| IP Address:           | 192.168.1.1                                                                                                    |
| Subnet Mask:          | 255.255.255.0                                                                                                    |
| DHCP Server:          | Enabled 🔽                                                                                                    |
| DHCP Client Range:    | 92.168.1.100 – 192.168.1.200 Show Client                                                                                                    |
| 802.1d Spanning Tree: | Disabled 💌                                                                                                    |
| 🗖 Enable UPnP         |                                                                                                    |
| Apply Changes Reset   |                                                                                                    |
| Configurat            | ion                                                                                                    |
| IP address            | The IP of your Router LAN port (Default 192.168.1.1)                                                                                                    |
| Subnet Mask           | Subnet Mask of you LAN (Default 255.255.255.0)                                                                                                    |
| DHCP Server           | To give your LAN Client an IP, you have to enable<br>"DHCP Server". If not, manual setting up your client IP<br>is necessary when you want to use the router as your |
|                       | client's default gateway.                                                                                                    |

802.1d<br/>Spanning treeTo prevent from network loops and preserve the<br/>quality of bridged networkEnable UPnPMark this checkbox to allow this router to be<br/>recognized by uPnP.

| WAN | Interface | Setup |
|-----|-----------|-------|
|-----|-----------|-------|

This page allows users to configure those parameters for connecting to Internet. You may select the WAN Access Type from the drop list and configure parameters for each mode.

## Static IP Mode

| WAN Access Type:  | Static IP 🔽   |  |
|-------------------|---------------|--|
| IP Address:       | 10.10.10.1    |  |
| Subnet Mask:      | 255,255,0.0   |  |
| Default Gateway:  | 10.10.10.254  |  |
| DNS 1:            | 168.95.1.1    |  |
| DNS 2:            |               |  |
| dns 3:            |               |  |
| Clone MAC Address | s: 0000000000 |  |

| IP Address, Subnet Mask | Fill in the IP address, Subnet Mask and Default Gateway |
|-------------------------|---------------------------------------------------------|
| and Default Gateway     | that provided by your ISP.                              |
| DNS 1, 2 and 3          | To specify the DNS, and enter the DNS provided by your  |
|                         | ISP in DNS 1 2 3.                                       |

## DHCP Client Mode

|       | • Set DNS Manu | all <del>y</del>                   |                   |                      |
|-------|----------------|------------------------------------|-------------------|----------------------|
|       | DNS 1:         | 168.95.1.1                         |                   |                      |
|       | DNS 2:         |                                    |                   |                      |
|       | d <b>ns</b> 3: |                                    |                   |                      |
|       | Clone MAC Addr | ess: 0000000000                    |                   |                      |
|       |                |                                    |                   |                      |
| ttain | DNS automatica | ally: If your DNS pr               | ovide by ISP is d | ynamic, choose       |
|       |                | "Attain DNS a                      | utomatically      |                      |
| et DN | IS Manually    | To specify the I<br>ISP in DNS 1 2 |                   | DNS provided by your |

| PPPoE Mode                |                                                          |
|---------------------------|----------------------------------------------------------|
| WAN Access Type: PPPe     | æ 💌                                                      |
| User Name:                |                                                          |
| Password:                 |                                                          |
| Service Name:             |                                                          |
| Connection Type: Cont     | nuous Connect Disconnect                                 |
| Idle Time: 5              | (1-1000 minutes)                                         |
| MTU Size: 1452            | (1400-1492 bytes)                                        |
| • Attain DNS Automati     | cally                                                    |
| • Set DNS Manually        |                                                          |
| DNS 1: 168.9              | 5.1.1                                                    |
| DNS 2:                    |                                                          |
| DNS 3:                    |                                                          |
| Clone MAC Address: C      | 00000000                                                 |
|                           |                                                          |
| User Name, password       | Fill in the User Name, password and service name that    |
| and service name          | provided by your ISP.                                    |
| Connection Type           | "Continuous" is for Always keep connection               |
|                           | "Connect on demand" is for bill by connection time.      |
|                           | You can set up the Idle time for the value specifies the |
|                           | number of time that elapses before the system            |
|                           | automatically disconnects the PPPoE session.             |
|                           | "Manual" To connect to ISP, click "Connect" manually     |
|                           | from the WEB user interface. The WAN connection will     |
|                           | not disconnected due to the idle timeout. If the WAN     |
|                           | line breaks down and latter links again, the router will |
|                           | not auto-connect to the ISP.                             |
| Idle Time:                | The value specifies the number of idle time              |
|                           | that elapses before the system automatically             |
|                           | disconnects the PPPoE session.                           |
| MTU Size                  | To Enable the Maximum Transmission Unit of Router        |
|                           | setup. Any packet over this number will be chopped up    |
|                           | into suitable size before sending. Larger number will    |
|                           | enhance the transmission performance.                    |
|                           | Enter your MTU number in the text-box to set the         |
|                           | limitation.                                              |
| Attain DNS automatically: | If your DNS provide by ISP is dynamic, choose            |
| ,<br>,                    | "Attain DNS automatically                                |
|                           | ······································                   |
| Set DNS Manually          | To specify the DNS, and enter the DNS provided by        |

|          | WAN Access Type:   | PPTP 💽                                                                                                    |
|----------|--------------------|----------------------------------------------------------------------------------------------------|
|          | IP Address:        | 172.16.1.2                                                                                                    |
|          | Subnet Mask:       | 255.255.255.0                                                                                                    |
|          | Server IP Address: | 172.16.1.1                                                                                                    |
|          | User Name:         | adrain                                                                                                    |
|          | Password:          | ******                                                                                                    |
|          | MTU Size:          | 1452 (1400-1492 bytes)                                                                                                    |
|          | Attain DNS Auto    |                                                                                                    |
|          | Set DNS Manual     | ly                                                                                                    |
|          | DNS 1:             | 168.95.1.1                                                                                                    |
|          | DNS 2:             |                                                                                                    |
|          | DNS 3:             |                                                                                                    |
| MTU Siz  | s<br>I             | To Enable the Maximum Transmission Unit of Router setup. Any packet over this number will be chopped up into suitable size before sending. Larger number will |
|          | Í                  | enhance the transmission performance.<br>Enter your MTU number in the text-box to set the<br>limitation.                                                      |
| Attain D |                    | If your DNS provide by ISP is dynamic, choose<br>"Attain DNS automatically                                                                                    |
| Set DNS  | -                  | To specify the DNS, and enter the DNS provided by you<br>ISP in DNS 1 2 3.                                                                                    |
|          |                    |                                                                                                    |

## Common configurations for WAN interface

There are some settings are able to be configured on each WAN access types:

| Clone MAC Addres | ss: 0000000000                      |
|------------------|-------------------------------------|
| 📕 Enable Web Se  | erver Access on WAN from port : 808 |
|                  | ass through on VPN connection       |
| 📕 Enable PPTP p  | ass through on VPN connection       |
| Enable I 2TP n   | ass through on VPN connection       |

| Enable Web Server Access  | To Enable the user to access this Router through Internet                                                                                                    |
|---------------------------|----------------------------------------------------------------------------------------------------|
| on WAN from port          | Enter the specific IP and the port number                                                                                                    |
| Enable IPsec pass through | Mark the check box to enable IPsec pass through on VPN                                                                                                    |
| on VPN connection         | connection and clear the checkbox to disable.                                                                                                    |
| Enable PPTP pass through  | Mark the check box to enable PPTP pass through on                                                                                                    |
| on VPN connection         | VPN connection and clear the checkbox to disable.                                                                                                    |
| Enable L2TP pass through  | Mark the check box to enable L2TP pass through on VPN                                                                                                    |
| on VPN connection         | connection and clear the checkbox to disable.                                                                                                    |
| Clone MAC Address         | When ISP use MAC address authentication (with DHCP),<br>then the MAC address of the Ethernet card attached to<br>your Cable modem must be registered with the ISP<br>before connecting to the WAN (Internet). If the Ethernet<br>card is changed, the new MAC address must be<br>registered with the ISP.<br>MAC cloning feature allows the MAC address reported by<br>WAN side network interface card to be set to the MAC<br>address already registered with the ISP eliminating the<br>need to register the new MAC address with the ISP. This<br>feature does not change the actual MAC address on the<br>NIC, but instead changes the MAC address reported by<br>Wireless Router to client requests. To Change the MAC<br>address, enter it in the text box. |

## Firewall Configuration

#### Port Filtering

The firewall could not only obstruct outside intruders from intruding your system, but also restricting the LAN users.

Port Filtering To restrict certain type of data packets from your LAN to Internet through the Router, add them on the Current Filtering Table.

| Entries in this table are used to restrict certain types of data packets from your local network to Ir<br>Gateway. Use of such filters can be helpful in securing or restricting your local network.<br>Enable Port Filtering<br>Local Port Range: Protocol: Both P | temet through the |
|----------------------------------------------------------------------------------------------------|-------------------|
| Enable Port Filtering<br>Local Port Range: Protocol: Both                                                                                                    |                   |
| Local Port Range: Protocol: Both                                                                                                    |                   |
|                                                                                                    |                   |
|                                                                                                    |                   |
| Comment:                                                                                                    |                   |
| Apply Changes Reset                                                                                                    |                   |
|                                                                                                    |                   |
| Current Filter Table:                                                                                                    |                   |
| Local Port Range Protocol Comment                                                                                                    | Select            |
| Delete Selected Delete All Reset                                                                                                    |                   |

## Configuration

| STEPS                                                                                             | 1. | Click the check box of "Enable Port Filtering" to enable the function.                                                                                                    |
|---------------------------------------------------------------------------------------------------|----|----------------------------------------------------------------------------------------------------|
|                                                                                                   | 2. | Enter the Port range (EX 25-110), Protocol (UDP/TCP), and comment (EX. E-Mail)                                                                                                    |
|                                                                                                   | 3. | To Delete the Port range on the list, Click the check<br>box in the select item and click the "Delete Selected".<br>If you want to delete all entries on the list, click<br>"Delete All" to remove all of them. |
| Click <apply change=""> at the bottom of the screen to save the above configurations. You</apply> |    |                                                                                                    |

Click <Apply Change> at the bottom of the screen to save the above configurations. You can now configure other advance sections or start using the router.

## IP filtering

ENCORE Router could filter the outgoing packets for security or management consideration. You can set up the filter against the IP addresses to block specific internal users from accessing the Internet.

| IP Filtering                                                                            |             |                 |        |  |
|-----------------------------------------------------------------------------------------|-------------|-----------------|--------|--|
| Entries in this table are u<br>network to Internet throu<br>or restricting your local i |             |                 |        |  |
| Enable IP Filterin<br>Loal IP Address:                                                  |             | ol: Both 🔽 Comn | nent-  |  |
| Apply Changes Rese                                                                      | -           |                 | ient   |  |
| Current Filter Table:                                                                   | -           |                 |        |  |
| Local IP Address                                                                        | Protocol    | Comment         | Select |  |
| Delete Selected Delet                                                                   | e All Reset |                 |        |  |

### Configuration

| STEPS | 1. | Click the check box of "Enable IP Filtering" to enable the function.                                                                                                    |
|-------|----|----------------------------------------------------------------------------------------------------|
|       | 2. | Enter the specific Local IP address (EX 10.10.3.9),<br>Protocol (UDP/TCP), and comment (EX. Peter)                                                                                                    |
|       | 3. | To Delete the IP address on the list, Click the check<br>box in the select item and click the "Delete Selected".<br>If you want to delete all entries on the list, click<br>"Delete All" to remove all of them. |

 $\label{eq:Click} Click < Apply Change> at the bottom of the screen to save the above configurations. You can now configure other advance sections or start using the router.$ 

## MAC filtering

ENCORE Router could filter the outgoing packets for security or management consideration. You can set up the filter against the MAC addresses to block specific internal users from accessing the Internet.

| MAC Filtering<br>Entries in this table are used to restrict certain types of | 'data nackets from vour local networ | k to Internet through the |
|------------------------------------------------------------------------------|--------------------------------------|---------------------------|
| Gateway. Use of such filters can be helpful in securin                       |                                      |                           |
|                                                                              | Comment:                             |                           |
| Apply Changes Reset                                                          |                                      |                           |
| Current Filter Table:                                                        |                                      |                           |
| Local MAC Address                                                            | Comment                              | Select                    |
| Delete Selected Delete All Reset                                             |                                      |                           |

### Configuration

| STEPS | 1. | Click the check box of "Enable MAC Filtering" to enable the function.                                                                                                    |
|-------|----|----------------------------------------------------------------------------------------------------|
|       | 2. | Enter the specific MAC address (EX 00:0e:b6:a8:72), and comment (EX. Peter)                                                                                                    |
|       | 3. | To Delete the MAC address on the list, Click the check box in the select item and click the "Delete Selected". If you want to delete all Entries on the list, click "Delete All" to remove all of them. |

 $\label{eq:Click} Click < Apply Change> at the bottom of the screen to save the above configurations. You can now configure other advance sections or start using the router.$ 

## Port forwarding

The Port Forwarding allows you to re-direct a particular range of service port numbers (from the Internet/WAN Ports) to a particular LAN IP address. It helps you to host some servers behind the router NAT firewall.

| Port Forwardin                                                                                  | g                         |                        |         |        |
|-------------------------------------------------------------------------------------------------|---------------------------|------------------------|---------|--------|
| Entries in this table allow yo<br>NAT firewall. These setting<br>server on the private local ne | s are only necessary if 3 | ou wish to host some : |         |        |
| 📕 Enable Port Forwa                                                                             | rding                     |                        |         |        |
| Local IP Address:                                                                               | Protocol                  | Both 💌 Port Ran        | ge:     |        |
| Comment:                                                                                        |                           | 1                      |         |        |
| Apply Changes R                                                                                 | eset                      |                        |         |        |
|                                                                                                 |                           |                        |         |        |
| Current Port Forwardin;                                                                         | g Table:                  |                        |         |        |
| Local IP Address                                                                                | Protocol                  | Port Range             | Comment | Select |
| Delete Selected D                                                                               | elete All Reset           |                        |         |        |

# Configuration

| STEPS                                                                                                    | 1.       | Click the check box of "Enable port forwarding" to enable the function.                                                                                                    |
|----------------------------------------------------------------------------------------------------|----------|----------------------------------------------------------------------------------------------------|
|                                                                                                    | 2.       | Enter the specific IP address (EX 10.10.10.10),<br>Protocol (UDP/TCP), Port range (EX 25-110), and<br>comment (EX. E-Mail)                                                                               |
|                                                                                                    | 3.       | To Delete the IP address on the table, Click the check box in the select item and click the "Delete Selected". If you want to delete all Entries on the table, click "Delete All" to remove all of them. |
| Click <ap< td=""><td>oly Char</td><td>nge&gt; at the bottom of the screen to save the above configurations.</td></ap<> | oly Char | nge> at the bottom of the screen to save the above configurations.                                                                                                    |

|                                                          | The URL Filter allows users to prevent certain URL from accessing by           |
|----------------------------------------------------------|--------------------------------------------------------------------------------|
|                                                          | users in LAN. This filter will block those URLs that contain certain keywords. |
| RL F                                                     | Itering                                                                        |
| sted belov<br>EX: googl                                  | www.google.com or 72.14.203.99)                                                |
| isted below<br>EX googl<br><b>— Enał</b>                 | www.google.com or 72.14.203.99)<br>e URL Filtering                             |
| listed below<br>(EX: googl<br><b>— Ena</b> ł             | www.google.com or 72.14.203.99)<br>e URL Filtering<br>ess:                     |
| listed below<br>(EX: googl<br>Enat<br>URL Add<br>Apply ( | www.google.com or 72.14.203.99)<br>e URL Filtering<br>ess:                     |

# Configuration

| STEPS | 1. | Click the check box of "Enable URL Filtering" to enable the function.                                                                                                    |
|-------|----|----------------------------------------------------------------------------------------------------|
|       | 2. | Enter the URL that is going to be banned.                                                                                                    |
|       | 3. | To Delete the URL on the table, Click the check box<br>in the select item and click the "Delete Selected". If<br>you want to delete all URLs on the table, click<br>"Delete All" to remove all of them. |

 $\label{eq:click} \mbox{Click} \mbox{-Apply Change> at the bottom of the screen to save the above configurations}.$ 

| Virtual DMZ A Demilitarized Zone is used to provide Internet services without sacrificing unauthorized access to its local private network. Typically, the virtual DMZ host contains devices accessible to Internet traffic, such as Web (HTTP) servers, FTP servers, SMTP (e-mail) servers and DNS servers.  Enable Virtual DMZ Virtual DMZ Host IP Address: | The virtual DMZ is used to enable protocols, which need to open ports or the router. The router will forward all unspecified incoming traffic to the host specified in this page. |
|----------------------------------------------------------------------------------------------------|----------------------------------------------------------------------------------------------------|
| local private network. Typically, the virtual DMZ host contains devices accessible to Internet traffic, such as Web (HTTP) servers, FTP servers, SMTP (e-mail) servers and DNS servers.  E Enable Virtual DMZ                                                                                                    | Virtual DMZ                                                                                                    |
|                                                                                                    | local private network. Typically, the virtual DMZ host contains devices accessible to Internet traffic,                                                                           |
| Virtual DMZ Host IP Address:                                                                                                    | Enable Virtual DMZ                                                                                                    |
|                                                                                                    | Virtual DMZ Host IP Address:                                                                                                    |

To configure it, enter the Host IP (private IP address) and Click "Apply changes" to enact the setting.

## Management

## Status

In the home page of ENCORE Router, the left navigation bar shows the options to configure the system. In the right navigation screen is the summary of system status for viewing the configurations.

| Uptime       Oday:0h:2m:54s         Firmware Version       v1.0         Wireless Configuration       Mode         Mode       AP         Band       2.4 GHz (B+G)         SSID       WLAN-11g-GW         Channel Number       11         Encryption       Disabled         BSSID       00:e0:7d:c0:c7:d1         Associated Clients       0         LAN Configuration       I         IP Address       192.168.1.1         Subnet Mask       255.255.255.0         DHCP Server       Enabled         MAC Address       00:e0:7d:c0:c7:d1         WAN Configuration       MAC Address         Attain IP Protocol       Static IP         IP Address       10.10.10.1         Subnet Mask       255.255.255.0.0         Default Gateway       10.10.10.254         MAC Address       00:e0:7d:c0:c7:d3    System Iptime The period that you power the device on. The version of the firmware applied on this device on. | v1.0         tion         AP         2.4 GHz (B+G)         WLAN-11g-GW         11         Disabled         00:e0:7d:c0:c7:d1         0         192.168.1.1         255.255.0 |
|----------------------------------------------------------------------------------------------------|----------------------------------------------------------------------------------------------------|
| Wireless Configuration         Mode       AP         Band       2.4 GHz (B+G)         SSID       WLAN-11g-GW         Channel Number       11         Encryption       Disabled         BSSID       00:e0:7d:c0:c7:d1         Associated Clients       0         LAN Configuration       IP         IP Address       192.168.1.1         Subnet Mask       255.255.0         DHCP Server       Enabled         MAC Address       00:e0:7d:c0:c7:d1         WAN Configuration       Intain IP Protocol         Attain IP Protocol       Static IP         IP Address       10.10.10.1         Subnet Mask       255.255.0.0         Default Gateway       10.10.10.254         MAC Address       00:e0:7d:c0:c7:d3                                                                                                    | tion<br>AP<br>2.4 GHz (B+G)<br>WLAN-11g-GW<br>11<br>Disabled<br>00:e0:7d:c0:c7:d1<br>0<br>192.168.1.1<br>255.255.255.0                                                       |
| ModeAPBand2.4 GHz (B+G)SSIDWLAN-11g-GWChannel Number11EncryptionDisabledBSSID00:e0:7dic0:c7:d1Associated Clients0LAN ConfigurationIIP Address192.168.1.1Subnet Mask255.255.0DHCP ServerEnabledMAC Address00:e0:7dic0:c7:d1WAN ConfigurationIAttain IP ProtocolStatic IPIP Address10.10.10.1Subnet Mask255.255.0.0Default Gateway10.10.10.254MAC Address00:e0:7dic0:c7:d3                                                                                                    | AP<br>2.4 GHz (B+G)<br>WLAN-11g-GW<br>11<br>Disabled<br>00:e0:7d:c0:c7:d1<br>0<br>192.168.1.1<br>255.255.255.0                                                               |
| Band       2.4 GHz (B+G)         SSID       WLAN-11g-GW         Channel Number       11         Encryption       Disabled         BSSID       00:e0:7d:c0:c7:d1         Associated Clients       0         LAN Configuration       IP         IP Address       192.168.1.1         Subnet Mask       255.255.0         DHCP Server       Enabled         MAC Address       00:e0:7d:c0:c7:d1         WAN Configuration       MAC Address         Attain IP Protocol       Static IP         IP Address       10.10.10.1         Subnet Mask       255.255.0.0         Default Gateway       10.10.10.254         MAC Address       00:e0:7d:c0:c7:d3                                                                                                    | 2.4 GHz (B+G)<br>WLAN-11g-GW<br>11<br>Disabled<br>00:e0:7d:c0:c7:d1<br>0<br>192.168.1.1<br>255.255.255.0                                                                     |
| SSID       WLAN-11g-GW         Channel Number       11         Encryption       Disabled         BSSID       00:e0:7d:c0:c7:d1         Associated Clients       0         LAN Configuration       I         IP Address       192.168.1.1         Subnet Mask       255.255.0         DHCP Server       Enabled         MAC Address       00:e0:7d:c0:c7:d1         WAN Configuration       Mattain IP Protocol         Static IP       IP Address         IP Address       10.10.10.1         Subnet Mask       255.255.0.0         Default Gateway       10.10.10.254         MAC Address       00:e0:7d:c0:c7:d3                                                                                                    | WLAN-11g-GW         11         Disabled         00:e0:7d:c0:c7:d1         0         192.168.1.1         255.255.255.0                                                        |
| Channel Number       11         Encryption       Disabled         BSSID       00:e0:7d:c0:c7:d1         Associated Clients       0         LAN Configuration       II         IP Address       192.168.1.1         Subnet Mask       255.255.0         DHCP Server       Enabled         MAC Address       00:e0:7d:c0:c7:d1         WAN Configuration       III         Attain IP Protocol       Static IP         IP Address       10.10.10.1         Subnet Mask       255.255.0.0         Default Gateway       10.10.10.254         MAC Address       00:e0:7d:c0:c7:d3                                                                                                    | 11<br>Disabled<br>00:e0:7d:c0:c7:d1<br>0<br>192.168.1.1<br>255.255.255.0                                                                                                    |
| Encryption       Disabled         BSSID       00:e0:7d:c0:c7:d1         Associated Clients       0         LAN Configuration       IP2.168.1.1         IP Address       192.168.1.1         Subnet Mask       255.255.255.0         DHCP Server       Enabled         MAC Address       00:e0:7d:c0:c7:d1         WAN Configuration       Image: Configuration         Attain IP Protocol       Static IP         IP Address       10.10.10.1         Subnet Mask       255.255.0.0         Default Gate way       10.10.10.254         MAC Address       00:e0:7d:c0:c7:d3                                                                                                    | Disabled<br>00:e0:7d:c0:c7:d1<br>0<br>192.168.1.1<br>255.255.255.0                                                                                                    |
| BSSID       00:e0:7d:c0:c7:d1         Associated Clients       0         LAN Configuration       IP2.168.1.1         Subnet Mask       255.255.255.0         DHCP Server       Enabled         MAC Address       00:e0:7d:c0:c7:d1         WAN Configuration       MAC Address         Attain IP Protocol       Static IP         IP Address       10.10.10.1         Subnet Mask       255.255.0.0         Default Gate way       10.10.10.254         MAC Address       00:e0:7d:c0:c7:d3                                                                                                    | 00:e0:7d:c0:c7:d1<br>0<br>192.168.1.1<br>255.255.255.0                                                                                                    |
| Associated Clients       0         LAN Configuration       IP2.168.1.1         Subnet Mask       255.255.255.0         DHCP Server       Enabled         MAC Address       00:e0:7drc0:c7:d1         WAN Configuration       IPAddress         Attain IP Protocol       Static IP         IP Address       10.10.10.1         Subnet Mask       255.255.0.0         Default Gateway       10.10.10.254         MAC Address       00:e0:7drc0:c7:d3                                                                                                    | 0<br>192.168.1.1<br>255.255.255.0                                                                                                    |
| LAN Configuration         IP Address       192.168.1.1         Subnet Mask       255.255.255.0         DHCP Server       Enabled         MAC Address       00:e0:7d:c0:c7:d1         WAN Configuration       Attain IP Protocol         Attain IP Protocol       Static IP         IP Address       10.10.10.1         Subnet Mask       255.255.0.0         Default Gate way       10.10.10.254         MAC Address       00:e0:7d:c0:c7:d3         System       The period that you power the device on.                                                                                                    | 192.168.1.1<br>255.255.255.0                                                                                                    |
| IP Address       192.168.1.1         Subnet Mask       255.255.0         DHCP Server       Enabled         MAC Address       00:e0:7d:c0:c7:d1         WAN Configuration       Attain IP Protocol         Attain IP Protocol       Static IP         IP Address       10.10.10.1         Subnet Mask       255.255.00         Default Gateway       10.10.10.254         MAC Address       00:e0:7d:c0:c7:d3         System       The period that you power the device on.                                                                                                    | 192.168.1.1<br>255.255.255.0                                                                                                    |
| Subnet Mask       255.255.255.0         DHCP Server       Enabled         MAC Address       00:e0:7d:c0:c7:d1         WAN Configuration       Attain IP Protocol         Attain IP Protocol       Static IP         IP Address       10.10.10.1         Subnet Mask       255.255.00         Default Gateway       10.10.10.254         MAC Address       00:e0:7d:c0:c7:d3         System       The period that you power the device on.                                                                                                    | 255.255.255.0                                                                                                    |
| DHCP Server       Enabled         MAC Address       00:e0:7d:c0:c7:d1         WAN Configuration       Attain IP Protocol         Attain IP Protocol       Static IP         IP Address       10.10.10.11         Subnet Mask       255.255.0.0         Default Gateway       10.10.10.254         MAC Address       00:e0:7d:c0:c7:d3         System       The period that you power the device on.                                                                                                    |                                                                                                    |
| MAC Address       00:e0:7d:c0:c7:d1         WAN Configuration          Attain IP Protocol       Static IP         IP Address       10.10.10.1         Subnet Mask       255.255.0.0         Default Gateway       10.10.10.254         MAC Address       00:e0:7d:c0:c7:d3         System       The period that you power the device on.                                                                                                    | [Emolals d                                                                                                    |
| WAN Configuration         Attain IP Protocol       Static IP         IP Address       10.10.10.1         Subnet Mask       255.255.0.0         Default Gateway       10.10.10.254         MAC Address       00:e0:7dic0:c7:d3         System       The period that you power the device on.                                                                                                    |                                                                                                    |
| Attain IP Protocol       Static IP         IP Address       10.10.10.1         Subnet Mask       255.255.0.0         Default Gateway       10.10.10.254         MAC Address       00:e0:7dic0:c7:d3         System       The period that you power the device on.                                                                                                    |                                                                                                    |
| IP Address       10.10.10.1         Subnet Mask       255.255.0.0         Default Gateway       10.10.10.254         MAC Address       00:e0:7dic0:c7:d3         System         ptime       The period that you power the device on.                                                                                                    |                                                                                                    |
| Subnet Mask       255.255.0.0         Default Gateway       10.10.10.254         MAC Address       00:e0:7d:c0:c7:d3         System       The period that you power the device on.                                                                                                    |                                                                                                    |
| Default Gate way       10.10.10.254         MAC Address       00:e0:7d:c0:c7:d3         System       The period that you power the device on.                                                                                                    | Contraction of the second second second second second second second second second second second second second s                                                              |
| MAC Address     00xe0:7d:c0xc7:d3       System       ptime     The period that you power the device on.                                                                                                    |                                                                                                    |
| System       ptime     The period that you power the device on.                                                                                                    |                                                                                                    |
|                                                                                                    |                                                                                                    |
|                                                                                                    |                                                                                                    |
| Wireless Configuration                                                                                                    |                                                                                                    |

The name of this wireless network

SSID

| Channel Number     | The channel used by the wireless LAN. All devices in the same wireless LAN should user the same channel   |
|--------------------|----------------------------------------------------------------------------------------------------|
| Encryption         | The security encryption status of this wireless network                                                   |
| BSSID              | The Basic Service Set Identity of this router.(This parameter is the same as the MAC address of LAN port) |
| Associated Clients | The number of associated clients.                                                                         |
|                    |                                                                                                    |
| LAN Configuration  |                                                                                                    |
| IP Address         | IP Address of router                                                                                      |
| Subnet Mask        | Subnet Mask of the router                                                                                 |
| DHCP Server        | Enabled or Disable of DHCP                                                                                |
| MAC Address        | MAC Address of LAN-port                                                                                   |
| WAN Configuration  | l .                                                                                                    |
| Attain IP Protocol | Static IP address                                                                                         |
| IP Address         | IP address of WAN-port                                                                                    |
| Subnet Mask        | Subnet Mask of WAN-port                                                                                   |
| Default Gateway    | Default Gateway of WAN-port                                                                               |
| MAC Address        | MAC Address of WAN-port                                                                                   |

|                              | an monitor the se<br>AN, and Ethernet |                 |               |        |
|------------------------------|---------------------------------------|-----------------|---------------|--------|
| Statistics                   |                                       |                 |               |        |
| This page shows th           | e packet counters for t               | ransmission and | reception reg | arding |
| o wireless and Ethe          | ernet networks.                       |                 |               |        |
|                              |                                       |                 |               |        |
|                              |                                       |                 |               |        |
| 111 <sup>1</sup>             | Sent Packets                          | 145357          |               |        |
| Wireless LAN                 | Sent Packets<br>Received Packets      | 145357          |               |        |
|                              | personal resources and the second     | COMPANYARY OF   |               |        |
| Wireless LAN<br>Ethernet LAN | Received Packets                      | 1121            |               |        |
|                              | Received Packets<br>Sent Packets      | 1121<br>6845    |               |        |

### DDNS

This page allows users to connect to DDNS. To enable DDNS, Mark the "Enable DDNS" checkbox. Select the service provider from the drop list. Fill in domain name, username, and password. Click the "Apply Change" button after configuration.

| 📕 Enable DDI          |                                                                                                    |
|-----------------------|----------------------------------------------------------------------------------------------------|
| Service<br>Provider : | DynDNS 💌                                                                                                    |
| Domain Name :         | host.dyndns.org                                                                                                    |
| User<br>Name/Email:   |                                                                                                    |
| Password/Key:         |                                                                                                    |
|                       | bave a 30 days f <del>ree</del> trial <u>bere</u> or manage your TZO account in <u>control panel</u><br>can create your DynDNS account <u>bere</u> |

#### Time Zone Setting

This page allows users to configure the time of the router. To specify manually, fill in the blanks in "Current Time" and click the "Apply Change" button. To synchronize time from a timeserver, please mark the "Enable NTP client update" checkbox, select a NTP server from the drop list or manually enter a NTP server. Click the "Apply Change" button after your configuration.

| Time Zone             | Setting                                          |
|-----------------------|--------------------------------------------------|
|                       |                                                  |
|                       |                                                  |
| Current Time :        | Yr 2000 Mon 1 Day 3 Hr 8 Mn 38 Sec 11            |
| Time Zone<br>Select : | (GMT+08:00)Taipei                                |
| 🗷 Enable NTF          | client update                                    |
| NTP server :          | <ul> <li>192.5.41.41 - North America </li> </ul> |
|                       | • (Manual IP Setting)                            |
| Apply Change          | Reset Refresh                                    |

#### System Log

This System Log page shows the information of the current activities on the router.

To enable system log function:

- 1. Mark the "Enable Log" checkbox.
- To see all information of the system, select the "system all" checkbox. To see wireless information only, select the "wireless" checkbox. To sent the log information to a certain note, select the "Enable Remote Log" checkbox and fill in the IP address in the "Log Server IP Address" box.
- 3. Click the "Apply Changes" button to activate

You could also click the "Refresh" button to refresh the log information or click the "clear" button to clean the log table.

|           | System Log<br>This page can be used to set remote log server and show the system log.                                                                                          |
|-----------|----------------------------------------------------------------------------------------------------|
|           | Enable Log     System all     Log Server IP Address:     Server Port: 514                                                                                                    |
|           | Apply Changes                                                                                                    |
|           | ×                                                                                                    |
|           | Refresh Clear                                                                                                    |
| Upgrade F | irmware                                                                                                    |
| To Upgr   | ade Firmware,                                                                                                    |
| STEPS     |                                                                                                    |
| JIEP3     | <ol> <li>Click "browse" button to select the firmware you<br/>want to upgrade.</li> </ol>                                                                                      |
|           | 2. Click Upload to start the upgrade process. Please don't close the WEB-browser and wait for process to complete. When Upgrade is completed, you can start to use the router. |
| Upg       | rade Firmware                                                                                                    |
|           | age allows you upgrade the Access Point firmware to new version. Please<br>o not power off the device during the upload because it may crash the                               |
| Selec     | t File: Browse                                                                                                    |
| Upload    | Reset                                                                                                    |
|           |                                                                                                    |

| 9                                                                                                    | to file, click "Save" button.                                                                                                    |
|----------------------------------------------------------------------------------------------------|----------------------------------------------------------------------------------------------------|
| To load setting                                                                                            | from file,<br>on the to select the file                                                                                          |
|                                                                                                    | to start the process and wait for it to complete                                                                                 |
|                                                                                                    | to Default, click reset to start the process and it will be                                                                      |
| Save/Reload S                                                                                              | ne status LED start blinking.                                                                                                    |
| Saver Keload S                                                                                             | ictings                                                                                                    |
|                                                                                                    | save current settings to a file or reload the settings from<br>ed previously. Besides, you could reset the current<br>y default. |
| Save Settings to<br>File:                                                                                  | Save                                                                                                    |
| Load Settings from<br>File:                                                                                | Browse Upload                                                                                                    |
| Reset Settings to<br>Default:                                                                              | Reset                                                                                                    |
| Password                                                                                                   |                                                                                                    |
| To set up the Admir                                                                                        | nistrator Account information, enter the Username, Ne                                                                            |
| •                                                                                                    | nter the password on the text box. Don't forget to click                                                                         |
| "Apply Changes" to                                                                                         | save the configuration.                                                                                                    |
| D 10                                                                                                    | 20                                                                                                    |
|                                                                                                    | P                                                                                                    |
| Password Setu                                                                                              |                                                                                                    |
|                                                                                                    | the account to access the web server of Access Point.                                                                            |
| This page is used to set                                                                                   | the account to access the web server of Access Point.<br>assword will disable the protection.                                    |
| This page is used to set                                                                                   |                                                                                                    |
| This page is used to set<br>Empty user name and p                                                          |                                                                                                    |
| This page is used to set<br>Empty user name and p<br><b>User Name:</b>                                     |                                                                                                    |
| This page is used to set<br>Empty user name and p<br>User Name:<br>New Password:                           |                                                                                                    |
| This page is used to set<br>Empty user name and p<br>User Name:<br>New Password:<br>Confirmed<br>Password: |                                                                                                    |

# Product Specifications

|                       | 1                                                  |
|-----------------------|----------------------------------------------------|
|                       | IEEE802.3, 10BASE-T                                |
|                       | IEEE802.3u, 100BASE-TX                             |
| Standard              | IEEE802.3x full duplex operation and flow control  |
|                       | IEEE802.11b wireless LAN infrastructure            |
|                       | IEEE802.11g wireless LAN infrastructure            |
|                       | 1 * WAN port                                       |
| Interface             | 4 * 10/100 RJ-45 Fast Ethernet switching ports     |
|                       | Antenna: 802.11b/g wireless reverse SMA detachable |
| WAN Connection        | Ethernet 10/100 Mbps                               |
| Cable Connections     | RJ-45 (10BASE-T): Category 3,4,5 UTP               |
|                       | RJ-45 (100BASE-TX): Category 5 UTP                 |
| Network Data Rate     | 802.11b: 1, 2, 5.5 and 11Mbps                      |
|                       | 802.11g: 6, 9, 12, 18, 24, 36, 48, and 54Mbps      |
| Transmission Mode     | Auto-Negotiation (Full-duplex, Half-duplex)        |
|                       | System: Power, Status                              |
| LED indications       | Port (WAN): ACT/LINK                               |
|                       | Port (LAN): ACT/LINK                               |
|                       | Port(Wireless): ACT                                |
| Security              | 64/128-bit WEP,                                    |
|                       | WPA(TKIP with IEEE 802.1x), WPA2, AES              |
|                       | 54Mbps OFDM, 10%PER, -71dBm                        |
| Receiver Sensitivity  | 11Mbps CCK, 10%PER, -81dBm                         |
|                       | 1Mbps BPSK, 10%PER, -92dBm                         |
| Memory                | Flash : 2MB NOR type, SDRAM : 8MB                  |
| Transmit Power        | 16dBm~18dBm                                        |
|                       | Indoor 35~100 meters                               |
| Range Coverage        | Outdoor 100~300meters.                             |
| Emission              | FCC CLASS B, CE                                    |
| Operating Temperature |                                                    |
| Operating Humidity    | 10% - 90%                                          |
| Power Supply          | External Power Adapter, 12VDC/1A                   |
| i ower Suppry         | ILAGHAIT OWEI AUAPICI, IZVDO/ IA                   |

\_ \_

\_ \_ \_ \_ \_ \_ \_ \_ \_ \_ \_ \_ \_ \_ \_

# FAQ

Q: What can I do if I forgot my password, or my router is not working correctly?

A: Step 1 Locate the reset pinhole on the back of the unit.

Step 2 With the unit powered on, press and hold the Reset button.

Step 3 Hold the Reset button for about 15 seconds.

Step 4 Release the Reset button.

Step 5 The unit will reboot. Allow 20-30 seconds before reconnecting.

Step 6 The device is now at factory defaults.

Note: Do not recycle power during the reset procedure.

The default user name is **admin** and the password is **admin**.

# Q: How can I configure my router to work with a DSL (PPPoE) connection?

A: Make sure you disable or uninstall any PPPoE software such as WinPoet, Broadjump, or Enternet 300 from your computer or you will not be able to connect to the Internet. Do not disable until you've downloaded the firmware in Step 1. Please make sure that your modem is not also a router. If it is or you do not know, please contact your ISP and change the modem to Bridge mode.

Note: In some areas, BellSouth and Verizon may not use PPPoE.

**Step 1** Upgrade to the latest firmware.

**Step 2** Take a paperclip and perform a hard reset. With unit on, use a paperclip and hold down the reset button on the back of the unit for 15 seconds. Release it and the router will recycle, the lights will blink, and then stabilize.

**Step 3** After the router stabilizes, open your web browser (Internet Explorer, Netscape, etc), enter **192.168.1.1** into the address window, and hit the **Enter** key. When the password dialog box appears, enter the username **admin** and password **admin**. Click **OK**.

If the password dialog box does not come up repeat Step 2.

Note: Do not run Wizard.

Step 4 Click on the WAN tab on top of the screen. Select PPPoE.

**Step 5** Select **PPPoE** (unless your ISP supplied you with a static IP address).

**Step 6** For Earthlink users, under the username field enter **ELN/username@earthlink.net** and your password, where username is your own username (some Earthlink users may not need the **ELN/** in front of username).

For SBC Global users, enter **username@sbcglobal.net**. For Ameritech users, enter **username@ameritech.net**. For BellSouth users, enter **username@bellsouth.net**.\*\* For most other ISPs, enter **username**.

**Step 7 Idle Time** should be set to zero. Set **MTU** to 1492, unless specified by your ISP.

**Note:** If you experience problems accessing certain websites and/or email issues, please set the MTU to a lower number such as 1472, 1452, etc. Contact your ISP for more information and the proper MTU setting for your connection.

**Step 8** Click **Apply**. When prompted, click **Continue**. Once the screen refreshes, unplug the power to the router.

**Step 9** Turn off your DSL modem for 2-3 minutes. Turn back on. Once the modem has established a link to your ISP, plug the power back into the router. Wait about 30 seconds and log back into the router.

**Step 10** Click on the **Status** tab in the web configuration where you can view the device info. Under **WAN**, click **DHCP Release**, then click **Back**, then click **DHCP Renew**, and then click **Back**. You should now see that the device info will show an IP address, verifying that the device has connected to a server and has been assigned an IP address.